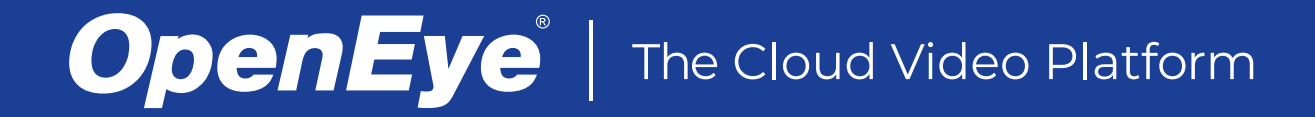

# MD-SERIES CLOUD MANAGED APPLIANCE QUICK START GUIDE

This guide will assist you with the initial setup of your cloud managed appliance and recording software. This guide includes hardware setup, software setup, network configuration, and connecting your appliance to OpenEye Web Services.

## GETTING STARTED

1. Connect the network cable intended for remote connections to the Client Network Port.

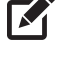

**NOTE** The Camera Network Port is intended for use with a dedicated camera network.

- 2. Connect the supplied **keyboard** and **mouse** using the USB ports.
- 3. Connect a **monitor** using the DisplayPort or HDMI® port.
- 4. Connect the **cameras** to PoE ports, or the external camera network.
- 5. Connect the included power supply to the recorder and then plug the **power cable** into a power source.

## APPLIANCE SOFTWARE CREDENTIALS

Log in to the appliance software using the default credentials:

# **Username**: admin

**Password**: 1234

Complete the First Time Wizard for basic system setup.

# CONNECTING TO OPENEYE WEB SERVICES

- 1. On your Apex appliance, click **Setup**, **[2]** and then navigate to the **Remote Services** tab.
- 2. Click **Web Services**.
- 3. Type your **Recorder Registration Code**.
- NOTEReference the OWS Software Manual for instructions M on finding your Recorder Registration Code.
	- 4. Click **Connect**.

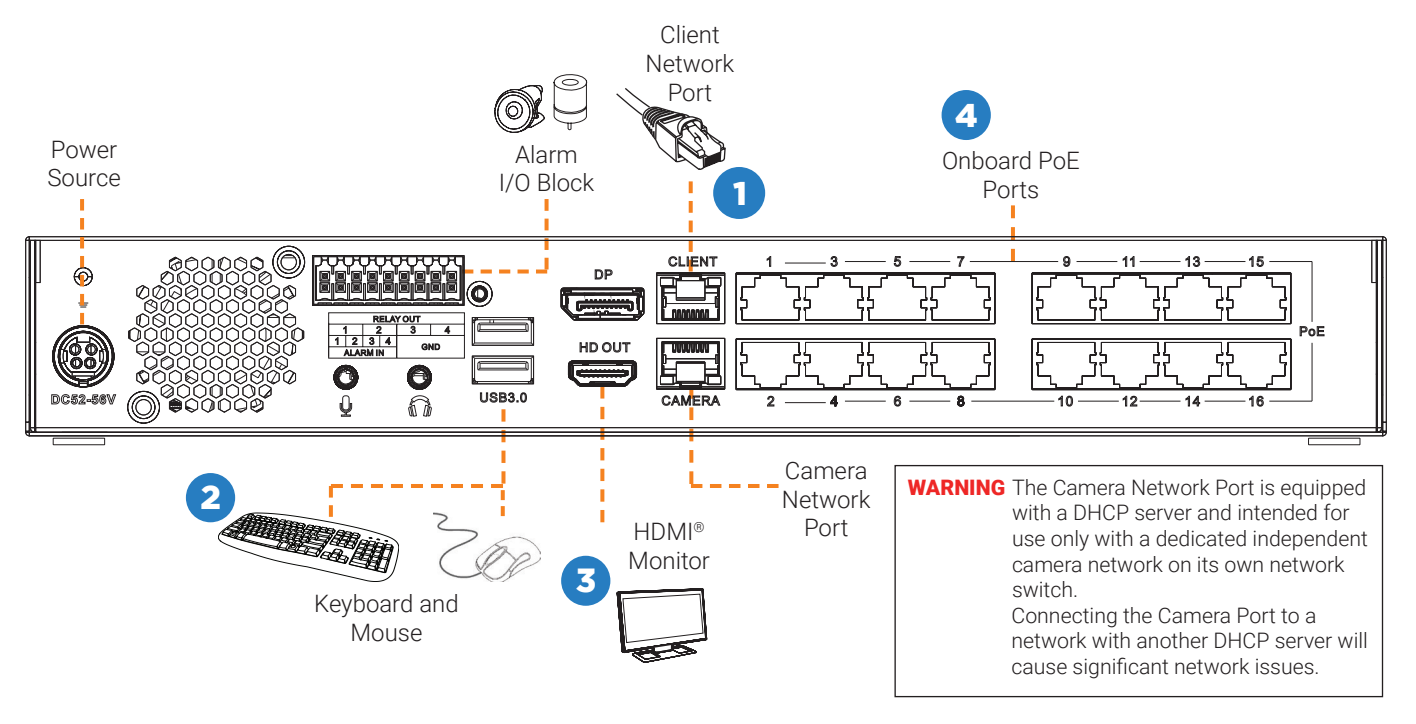

Copyright ©2020 OpenEye. All Rights Reserved. Information contained in this document is subject to change without prior notice. OpenEye does its best to provide accurate information but cannot be held responsible for typos or mistakes.

# OpenEye<sup>®</sup> | The Cloud Video Platform

# CAMERA MANAGEMENT

Apex Server software makes it easy to add and configure IP cameras. MD-Series Apex recorders will automatically detect and add OpenEye and ONVIF IP cameras connected to the onboard PoE switch.

![](_page_1_Picture_3.jpeg)

M

**NOTE** Third party IP cameras may need to be configured using a third party program before being added to Apex Server. Cameras that don't support ONVIF can be Apex Server. Cameras that don't support UNVIF can be<br>configured to record via RTSP streaming.<br>all compares exteriors at the IP address entanglement of the IP address extended and the IP address entanglement

#### Adding IP Cameras Manually

- 1. Click **Setup,**  $\overrightarrow{3}$  and then click **Cameras**.
- 2. Click **Add Cameras**.
- 3. For cameras not automatically detected, click **Manually Add a Camera**.
- 4. Select the ONVIF or the RTSP protocol, and then type the appropriate **Username**, **Password**, **IP Address**, and **Port**.

NOTEWhen using RTSP, specify the individual URL streams for your IP cameras. For instructions regarding these streams, consult the camera manual.

5. If you have more cameras to add manually, click **Save**  and **Add New**; if you do not have more cameras to add, click **Save**.

#### Setting a Static IP Address

- 1. Click **Setup**, **[0.]** and then click **Cameras**.
- 2. Click **Advanced**.
- 3. Select the camera(s) of which you would like to change the IP address to a static IP.

![](_page_1_Picture_16.jpeg)

all cameras, starting at the IP address entered and increasing with each camera. If necessary, reference the Network Camera Manager User Manual for additional instruction.

- 4. Exit Network Camera Manager.
- 5. Follow the steps in the **Adding Cameras Manually** section, typing the **Static IP Address**.

#### Adding Third Party IP Cameras

Third party IP cameras may require installing a manufacturer camera discovery tool on a separate PC. Once the camera discovery tool is installed, follow the steps for adding an IP camera with a static IP address or using DHCP as outlined above.

#### Adding non-ONVIF Compliant Cameras

Cameras which are not ONVIF compliant must be added via RTSP stream. Consult the manufacturer's camera manual for more detailed information regarding RTSP streams. When you know the URL for the RTSP stream of your IP camera, follow the steps in the Adding Cameras Manually section, selecting RTSP protocol.

#### Network Settings

![](_page_1_Picture_287.jpeg)

Copyright ©2020 OpenEye. All Rights Reserved. Information contained in this document is subject to change without prior notice. OpenEye does its best to provide accurate information but cannot be held responsible for typos or mistakes.